# POLKADOTS SOFTWARE

# Installing PrePage-it Client 5.1

# **PrePage-it Client Installation Guide**

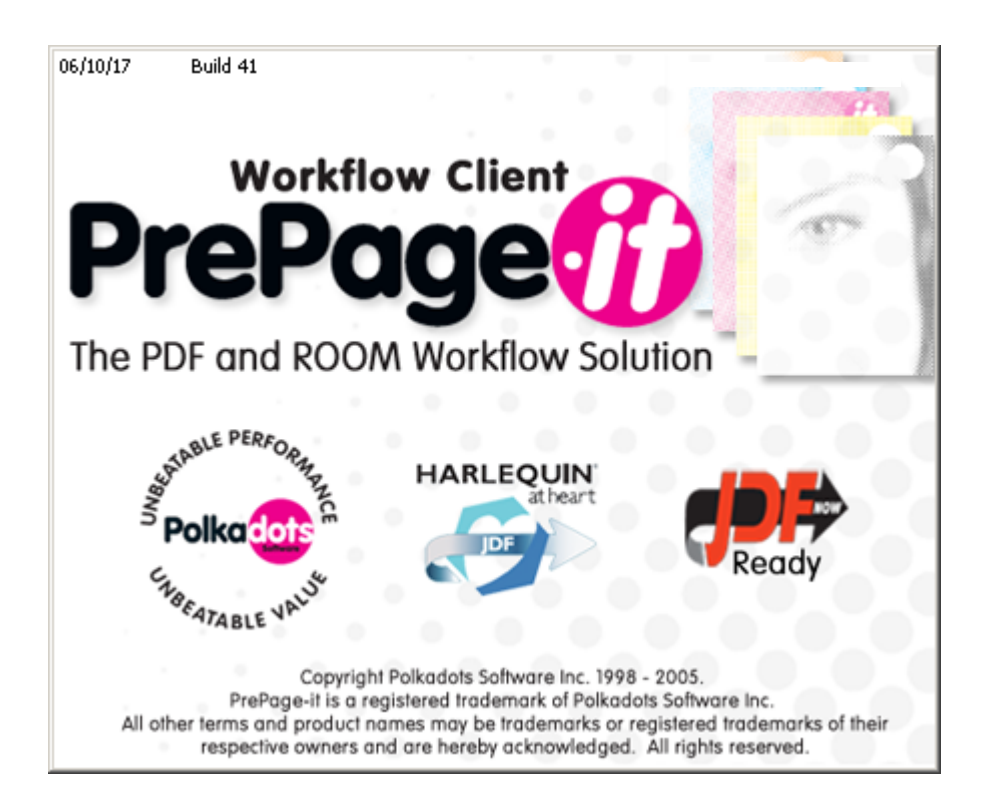

# **Table of Contents**

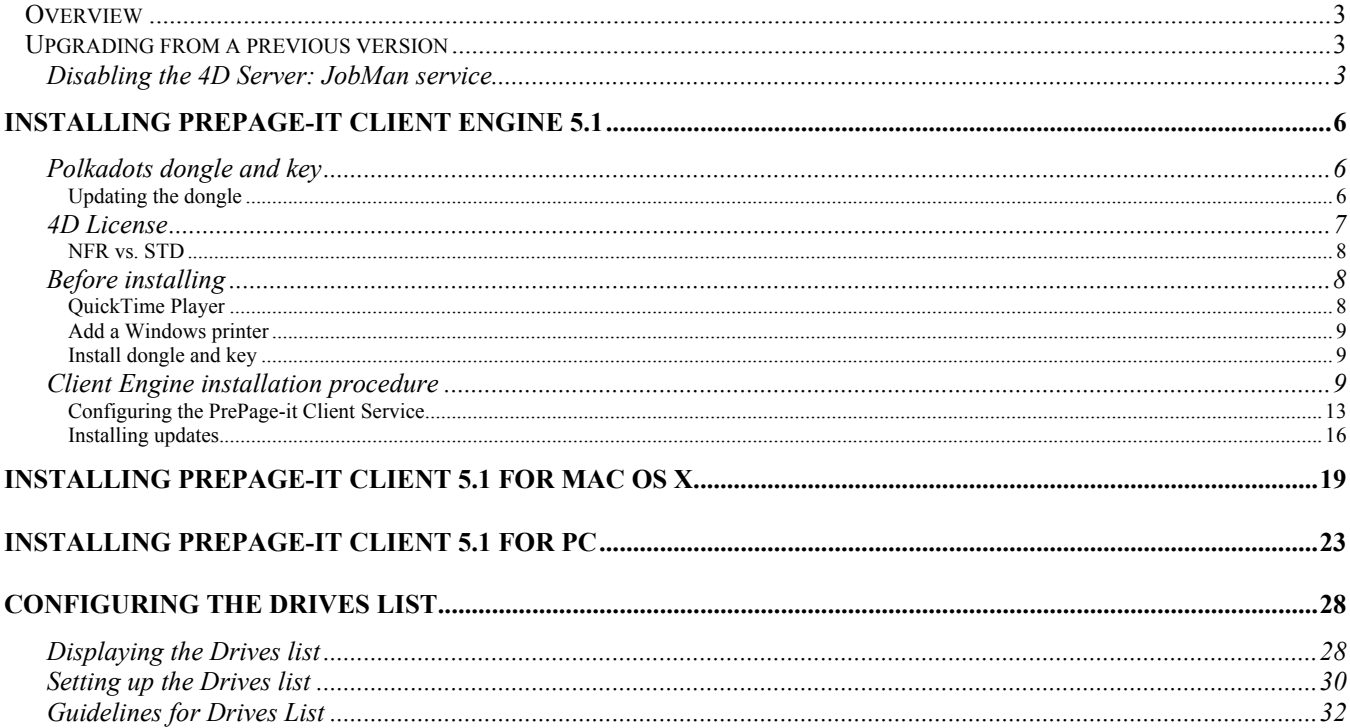

# <span id="page-2-0"></span>**Overview**

This document explains how to install PrePage-it Client Engine 5.1 (formerly called Manage-it Server) on a Windows XP/2000/2003 system and PrePage-it Client 5.1 (formerly called Manage-it Client) on a Mac OS X or PC. Please note that the PrePage-it Client 5.1 does not run on Mac OS 9.

# Upgrading from a previous version

If you currently have a previous installation of Manage-it Server (i.e. v.3.5 or 5.0) on the machine where you will be installing v.5.1, you cannot do a direct installation upgrade from v.3.5/5.0 to a v.5.1. PrePage-it Client Engine 5.1 must be installed from scratch.

If you will no longer be using the previous installation of Manage-it Server, you can either uninstall it or disable the Service so that it is not using up resources on the server machine. To uninstall Manage-it Server 5.0, run the Installer that you used to install Manage-it. During the installation procedure, you will be prompted with the following dialog box.

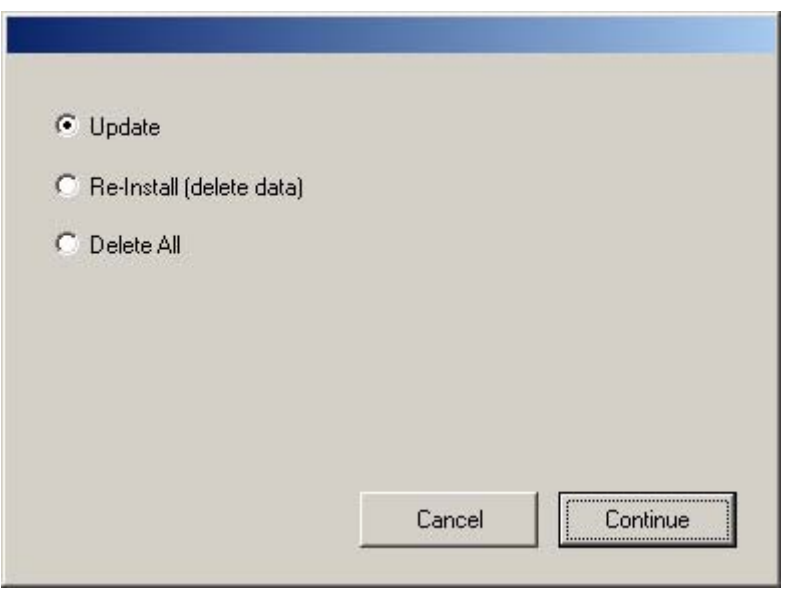

Figure 1 – Uninstalling Manage-it 5.0

Selecting **Delete All** and then **Continue** will uninstall the software.

Manage-it 3.5 Server does not have an integrated uninstaller. The simplest option is to disable the 4D Server: JobMan service, as explained in the next section. If you must uninstall Manage-it 3.5, please contact a Polkadots support specialist to obtain an uninstaller program.

# Disabling the 4D Server: JobMan service

1. On the Windows server, open the **Services** window by clicking **Start > Programs > Administrative Tools > Services**.

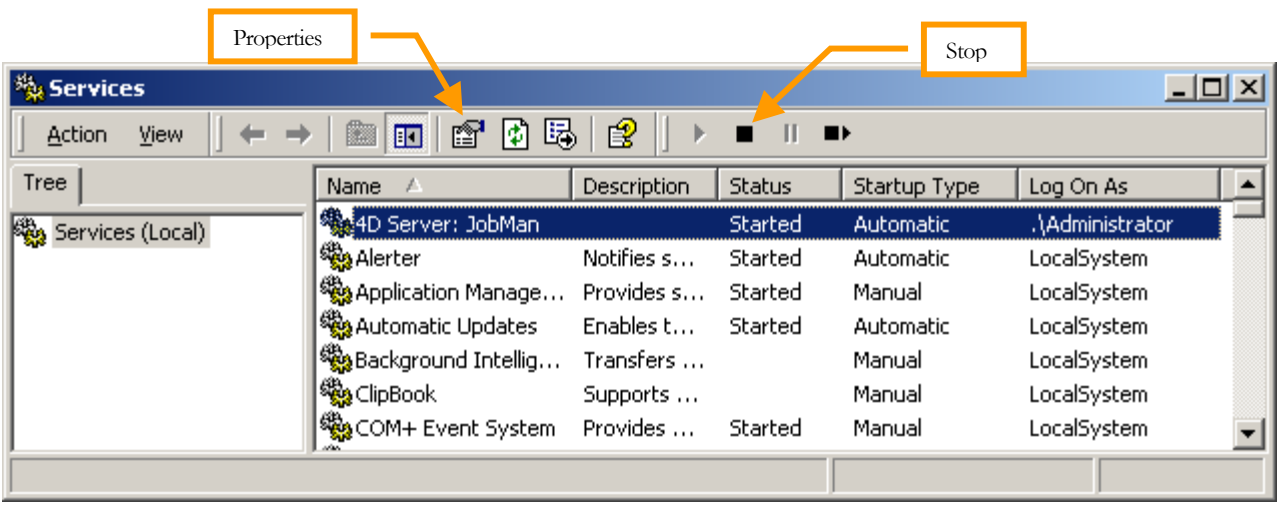

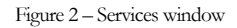

2. Select the 4D Server: JobMan service, click the **Stop** button to stop the service, then click the **Properties** button to display the **Properties** window.

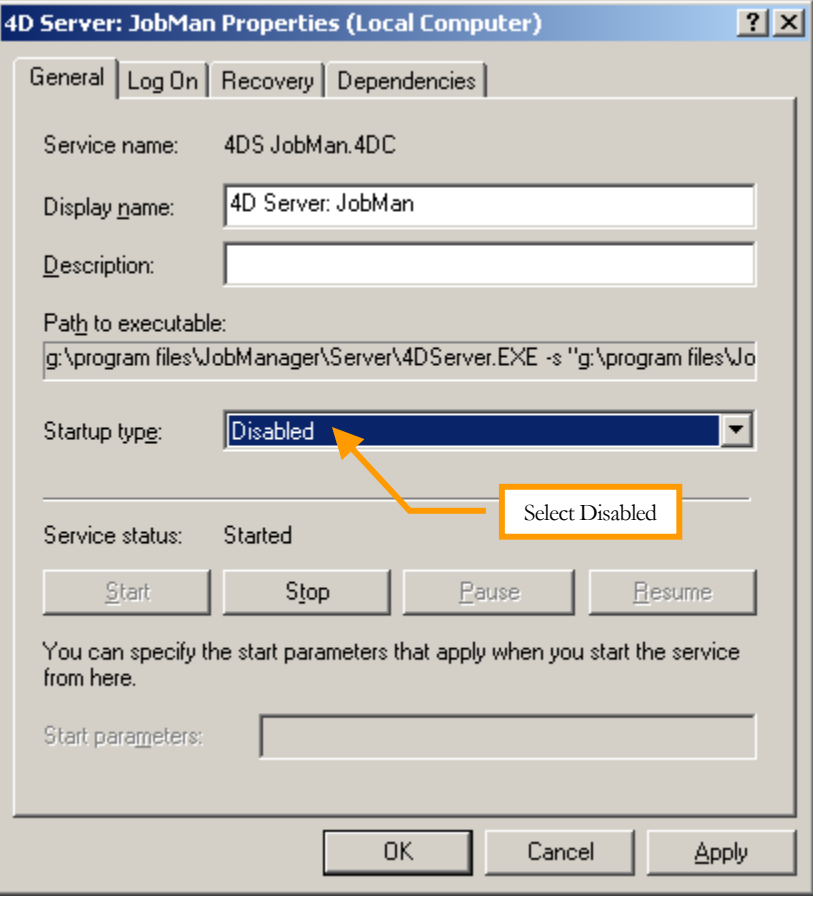

Figure 3 – Disable 4D Service

3. Select **Disabled** from the **Startup type** dropdown list, then click **Apply**. The 4D Server: JobMan service should now be **Disabled**.

#### PREPAGE-IT CLIENT 5.1 INSTALLATION GUIDE

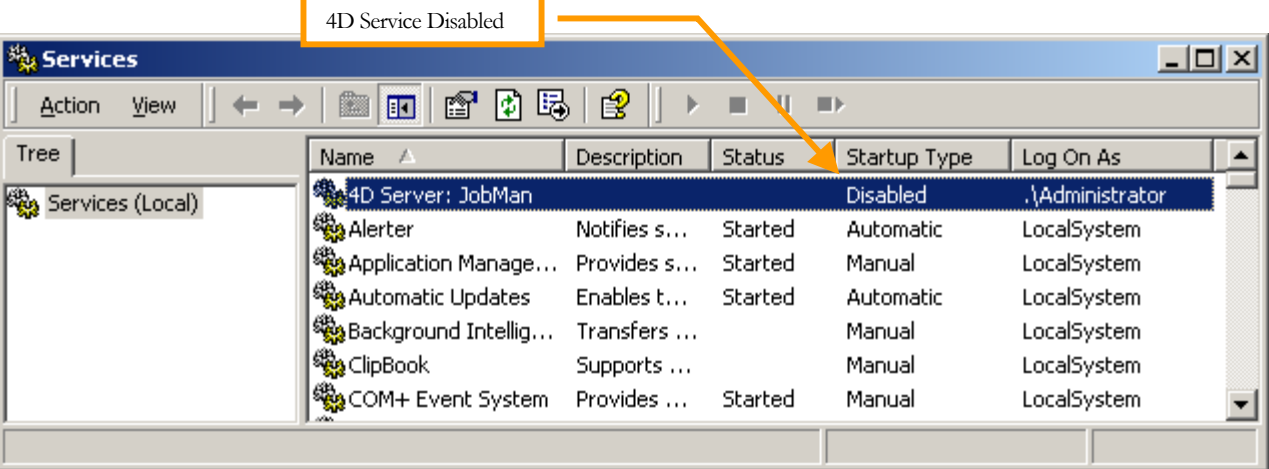

Figure 4 – 4D Service Disabled

# <span id="page-5-0"></span>Installing PrePage-it Client Engine 5.1

The installer for the PrePage-it Client Engine (formerly Manage-it Server) has been simplified compared to previous versions. Previously there were separate installers for NFR vs. Standard versions as well as for initial installations vs. updates. There is now a single installer for PrePage-it Client Engine 5.1 which handles the various installation scenarios mentioned above, either by automatic detection or through user interaction.

Most of the installation procedure is the same as for previous versions. The next few sections review the basics of the server installation. Later sections describe the details about the installation procedure.

# Polkadots dongle and key

Each computer running *Polkadots Software* products requires a Polkadots dongle that has been activated with an appropriate license key. Even if more than one software application is installed on the same computer (e.g. PrePage-it Viewer, PrePage-it Client), only a single dongle and license key are necessary.

A USB dongle is normally supplied with your software, however Parallel dongles are available on request. There is no difference between them except for the port that they can be plugged into. The dongle must be plugged into an appropriate port on your Windows machine before installing PrePage-it Client and must remain plugged in at all times while working with PrePage-it Client.

The license key must include permission to operate the PrePage-it Client. If it doesn't, you must request an updated key from your dealer. Usually, however, when there are changes with any of your *Polkadots Software* products (e.g., purchasing a new product, adding options to your current software), then you will automatically be given an updated key.

In order for your new or updated software to work, you must update the dongle by activating the key that your dealer sent you. Since there is only one dongle and key for all your Polkadots products, when you update the dongle, the license for all your Polkadots products (including the PrePage-it Client) are updated at the same time.

### <span id="page-5-1"></span>Updating the dongle

The key is a file with a .upd extension, usually sent to a customer by e-mail or ftp. A sample name for a key file would be 1739-251204.upd or 1739-unlimited.upd, where 1739 is your Polkadots dongle number. A date in the dongle key file indicates a temporary license which will expire at a given <span id="page-6-0"></span>date whereas "unlimited" refers to a permanent key with no expiration date. Although the actual filename may vary, it will always have a .upd extension.

| <b>E</b> F:\Miscalleneous\Polkadots License Key Update                                                                                                    |                           |                                                       |           |                                              |                                                              |
|----------------------------------------------------------------------------------------------------|---------------------------|-------------------------------------------------------|-----------|----------------------------------------------|--------------------------------------------------------------|
| File<br><b>Favorites</b><br>∴ View<br><b>Tools</b><br>Edit<br>– Help                                                                                                    |                           |                                                       |           |                                              |                                                              |
|                                                                                                    |                           |                                                       |           |                                              |                                                              |
| Links "<br>Address <b>C</b> F:\Miscalleneous\Polkadots License Key Update<br>⊘Go                                                                                                    |                           |                                                       |           |                                              |                                                              |
| Folders                                                                                                    | $\boldsymbol{\mathsf{x}}$ | Name                                                  |           | Size   Type                                  | Modified                                                     |
| ங் <mark>ிி</mark> Network Trash Folder<br><b>Pictures</b><br>ந்⊹ <mark>ண</mark> ி Polkadots Installation files<br>Polkadots License Key Update<br><b>a</b> Program Setup files<br><b>Temporary Items</b><br>ங் – <mark>⊠</mark> Test files |                           | $1746 - 250104$ .upd<br><b>F</b> 1492-120104.upd R KB | 2 KB      | Polkadots_Key_Update<br>Polkadots_Key_Update | 11/26/2004<br>7/29/2004<br>Polkadots<br>License key<br>files |
| 2 object(s) (Disk free space: 40.0 GB)                                                                                                    |                           |                                                       | $2.44$ KB | My Computer                                  |                                                              |

Figure 5 – Polkadots license key files

To update the dongle with the updated key that you've received, simply double-click on the key file. After a few seconds, a pop-up message will confirm the update with "Your key is now updated", indicating that the dongle has been updated.

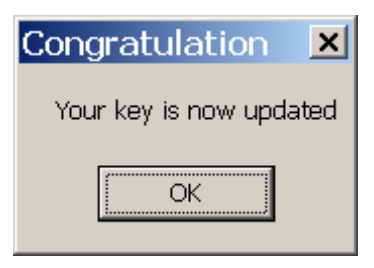

Figure 6 – Dongle key updated

#### Tip

The dongle update takes effect immediately. If you have already installed the software and the dongle update has not taken effect, restart the PrePage-it Client service.

### 4D License

### Reminder

The NFR version does not require a 4D license.

<span id="page-7-0"></span>In addition to the Polkadots dongle and license key, which is good for all Polkadots software, PrePage-it Client 5.1 also requires a 4D license, which consists of one or more license files. These license files are supplied by your dealer when you purchase a STD version of PrePage-it Client. How many license files you receive depends on the number of Clients you purchase and other factors. Installation of an NFR version of the PrePage-it Client does not require a 4D license. More information about the difference between the STD (Standard) and NFR (Not For Resale) version of the PrePage-it Client can be found in the next section, NFR vs. STD.

Note that a single license file may represent one, two or more PrePage-it Clients – you will not necessarily be supplied with a different file for each client application in your workflow.

You will be prompted to select your license files during installation. If you add more Clients at a later time, you will be supplied with additional license files. You will then need to perform a software update whereby you will provide your new license file.

### <span id="page-7-1"></span>NFR vs. STD

NFR (Not For Resale) versions of the PrePage-it Client are for demonstration purposes only. If you do not enter any 4D license files during the initial installation, the NFR version of the PrePage-it Client will be installed.

STD (Standard) versions of the PrePage-it Client are installed for customers who have purchased the software. If you provide a valid 4D license file during the initial installation, the STD version of the PrePage-it Client will be installed. Upon purchase of the software, you will be supplied with one or more license files, which must all be entered during the installation procedure. See [Client Engine installation procedure](#page-8-1) on p.[9](#page-8-1) for details.

If you need to go from an NFR to a STD version, you must run the Installer and provide a valid 4D license file. See **Installing updates** on p. [16](#page-15-1) for details.

# Before installing

Before installing PrePage-it Client, you must:

- install QuickTime Player
- add a Windows printer (if none exists)
- plug in the Polkadots dongle and activate the Polkadots license key

# QuickTime Player

In order for PrePage-it Client to work properly, you must install Apple's QuickTime Player on your machine before you install PrePage-it Client. You can download this software free of charge from the Apple website, at <u>http://www.apple.com/quicktime/</u>.

# <span id="page-8-0"></span>Warning

An incompatibility has been identified between a Windows update (for Windows XP/2003) and QuickTime 7.1. When Windows Update KB908531 and QuickTime 7.1 are both installed on the same machine as the 4D Server, it may prevent the 4D Server from launching. This problem can be prevented by **not installing or upgrading to QuickTime 7.1**, but rather using a previous version e.g. QuickTime 7.04.

### Add a Windows printer

At least one Windows printer must be installed on your machine in order for PrePage-it Client Engine to start up after installation.

Windows printers can be added with the Add Printer Wizard, which can be accessed from the Windows **Start** menu or **Control Panel** (click **Printers > Add Printer**). Refer to your Windows documentation for more details on installing a printer.

### Install dongle and key

Make sure the dongle is plugged into an appropriate port (typically USB). If you received an updated license key, activate the license key, as described in the section [Updating the dongle](#page-5-1) on page [6.](#page-5-1)

# <span id="page-8-1"></span>Client Engine installation procedure

# Warning!

When the PrePage-it Client Engine is installed on a Windows XP or 2003 machine, certain Windows default settings may prevent the Client Engine from functioning properly. This applies to settings such as DEP (Data Execution Prevention) and Windows Firewall. Please refer to the tech note Installation issues with Win XP-SP2 & 2003-SP1 (available from your Polkadots dealer) for full details regarding how to configure your Windows system.

To install the PrePage-it Client Engine:

1. Double-click the installer, typically called PPIT Client Engine.exe (note that the build date is usually included in the name – see figure below).

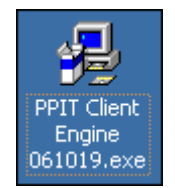

Figure 7 – Client Engine installer

2. Select a language if prompted. Then click **Next** at the **Welcome** screen. In the **License Agreement** window, click the checkbox **I accept the terms in the License Agreement** if you accept them, and click **Next**.

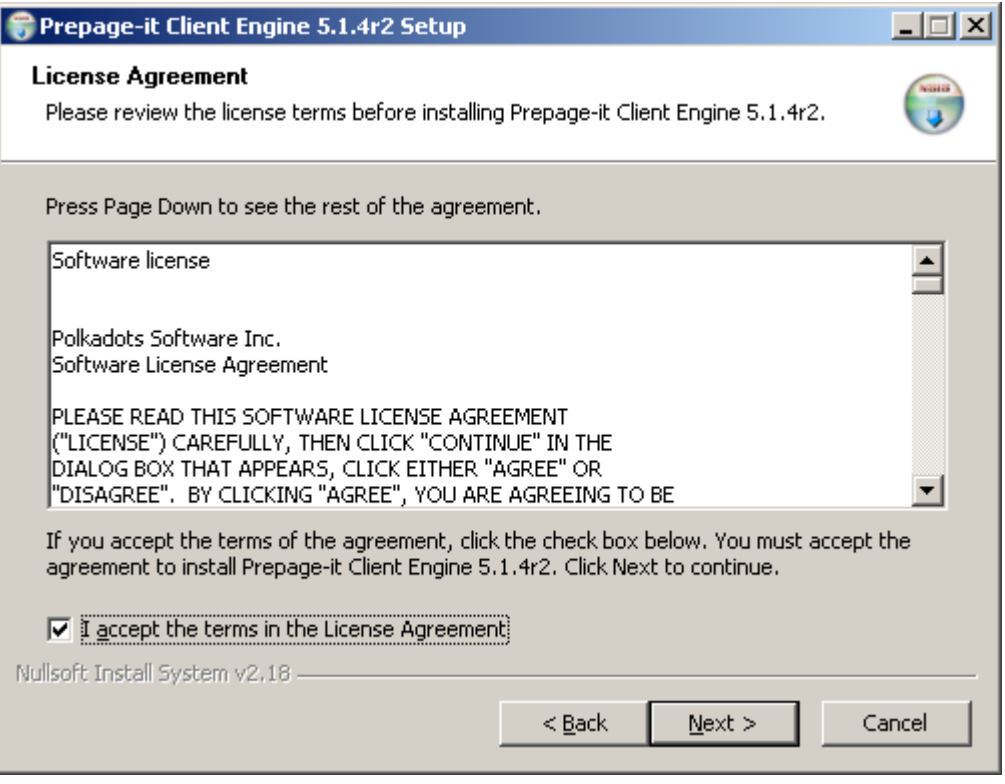

Figure 8 – License Agreement

3. If you are installing a STD version of the Client Engine, specify the location of your 4D license file and click **Add**. Repeat this step until you've selected all your 4D licenses, then click **Next** to complete the procedure. If you are installing an NFR version or have not yet received the 4D licenses, just click **Next**.

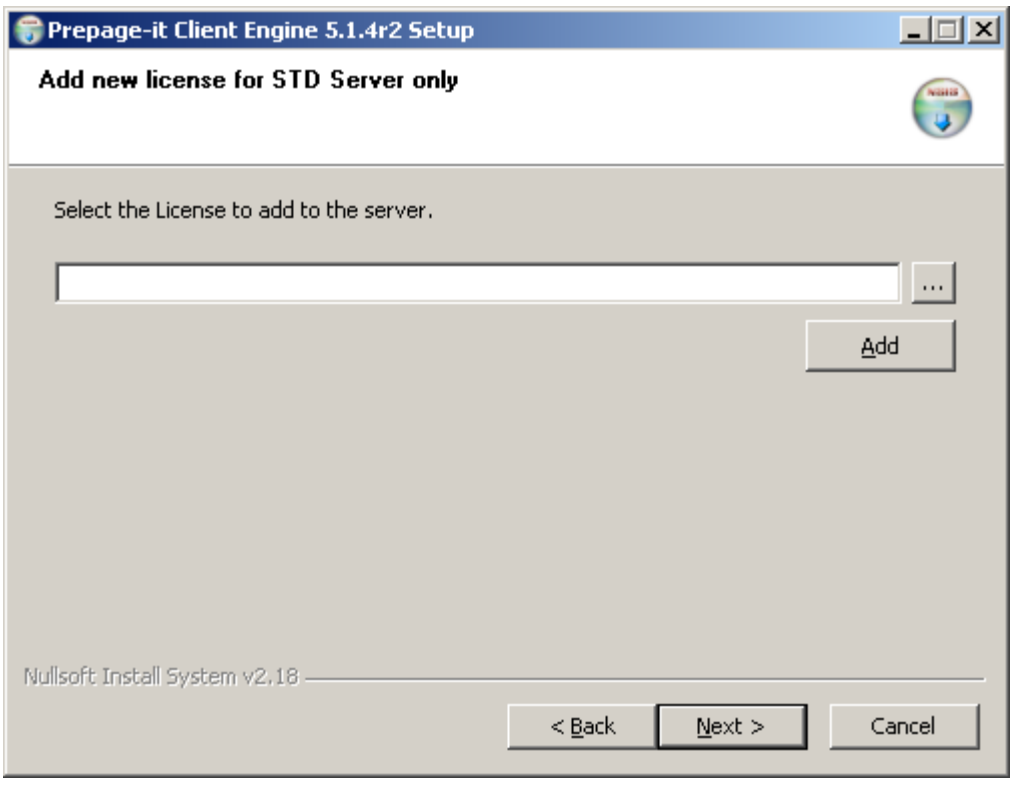

Figure 9 – Add 4D license

#### **Note**

If you are installing a STD version but have not yet received the 4D licenses, you may run the installer at a later time to add the licenses. See [Installing updates](#page-15-1) on p. [16](#page-15-1) for details.

4. The following window will then be displayed. Specify where the Client Engine should be installed by either accepting the default directory or choosing a different location, then click **Next**.

#### PREPAGE-IT CLIENT 5.1 INSTALLATION GUIDE

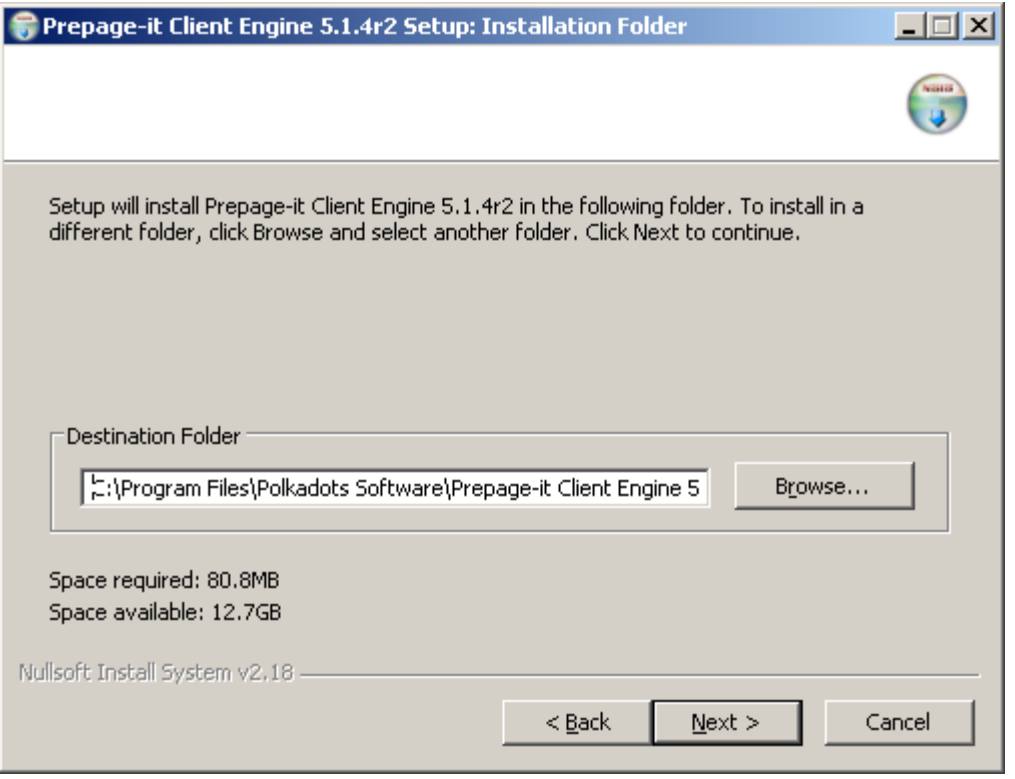

Figure 10 – Select installation directory

5. Select **Local Account**. Then type the **Username** and **Password** of a user account with Administrator rights, and click **Install**.

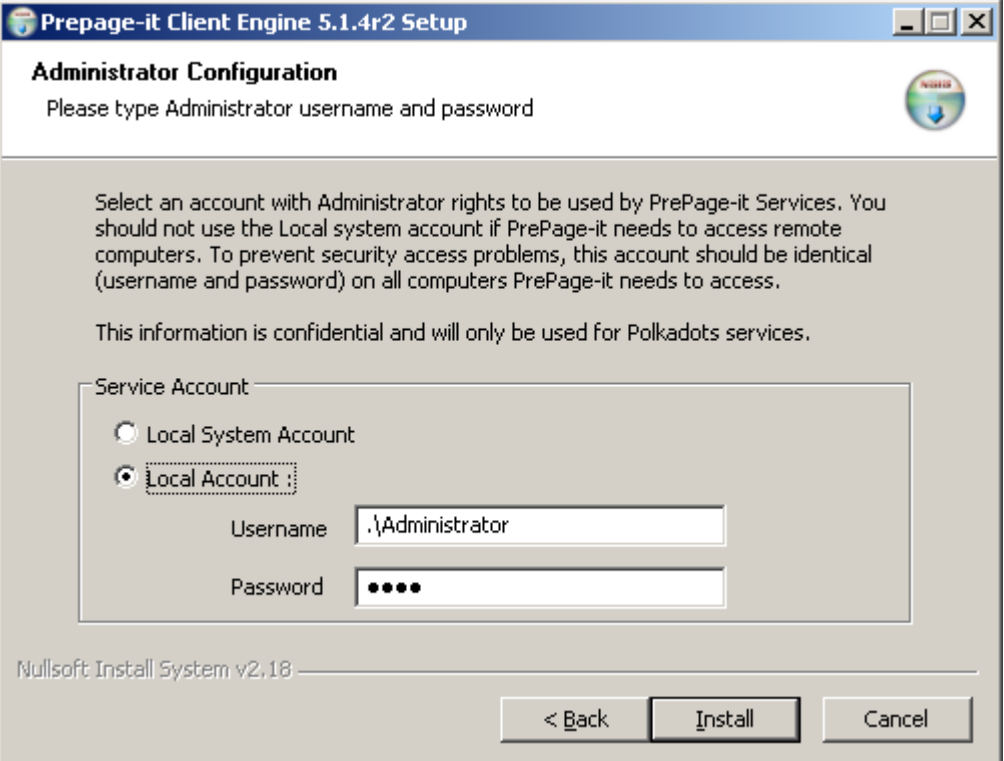

Figure 11 – Specify Administrator user

<span id="page-12-0"></span>6. When you see the **Completing Setup** window, click **Finish**.

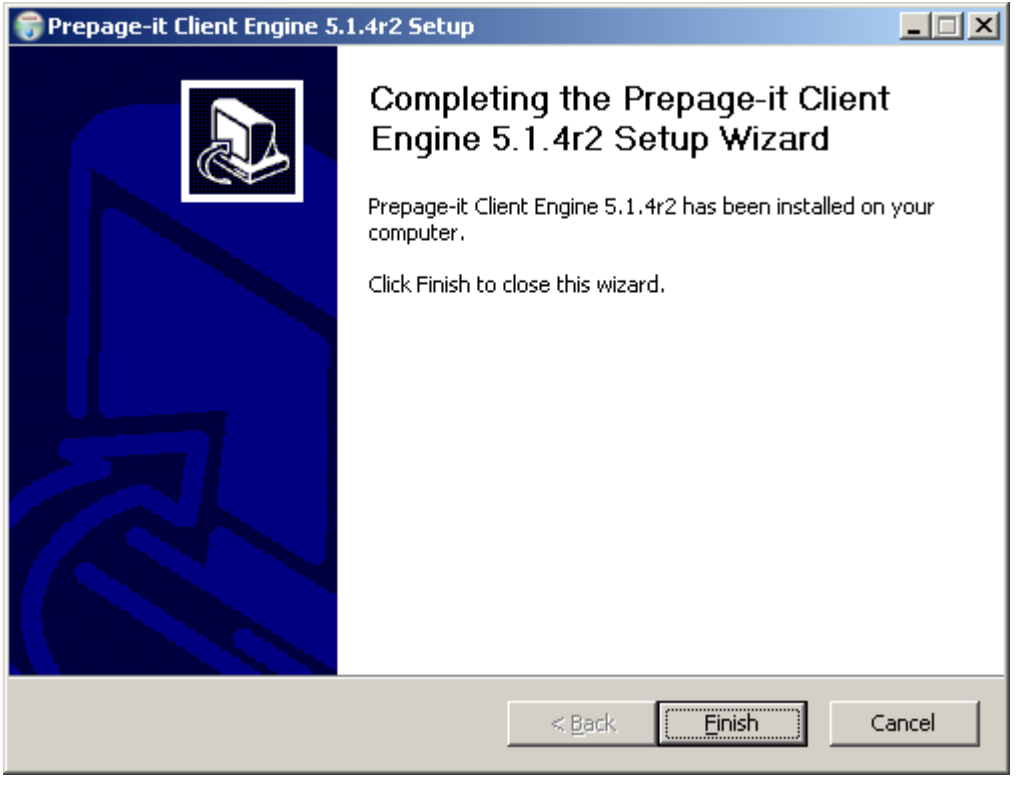

Figure 12 –Finish Installation

#### Configuring the PrePage-it Client Service

When PrePage-it Client Engine is installed, a service called 4D Server: PrePage-it Client is created on the Windows Server. On newer installers, this service is configured during the installation procedure and then automatically started. If you're using an older PrePage-it Client Engine installer, however, you will need to manually set the service to log on with the Administrator account and then it must be started.

Also, the service may occasionally need to be stopped and then restarted for maintenance purposes, such as when you install an updated build or if you need to reconfigure the service. These procedures are described below.

#### <span id="page-12-1"></span>STOPPING / STARTING THE SERVICE

To stop or start the PrePage-it Client service, open the **Services** window by clicking **Administrative Tools > Services**, accessed from the Windows **Start** menu.

#### PREPAGE-IT CLIENT 5.1 INSTALLATION GUIDE

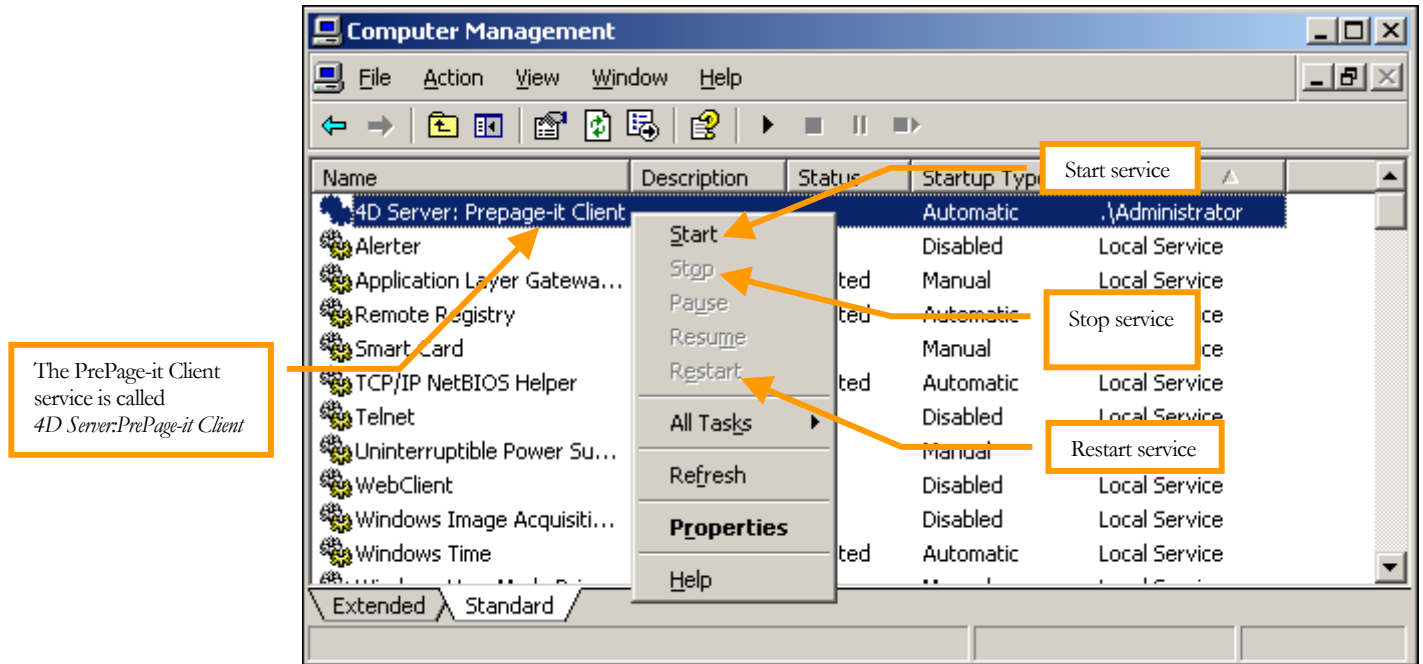

Figure 13 – Services window

In the **Services** window, locate and right-click on the 4D Server: PrePage-it Client service. Then, depending on what you want to do, choose either **Start**, **Stop** or **Restart** from the contextual menu.

#### LOGGING THE SERVICE AS THE ADMINISTRATOR USER

1. Click on **Administrative Tools > Services**. This will display the **Services** window.

| <b>Computer Management</b>                    |                   |               |                  |                      |                                   |
|-----------------------------------------------|-------------------|---------------|------------------|----------------------|-----------------------------------|
| Window<br>Action<br>View<br>File              | Help              |               |                  |                      | $  \mid$ $\equiv$ $\mid$ $\times$ |
| ė'<br>⇦<br>ш<br>囬<br>IФ                       | 喝<br>É            |               |                  |                      |                                   |
| Name                                          | Description       | <b>Status</b> | Startup Type     | Log On As            |                                   |
| ្រឹ <sup>5</sup> 4D Server: Prepage-it Client |                   |               | <b>Automatic</b> | .\Administrator      |                                   |
| <b>Readerter</b>                              | Start             |               | <b>Disabled</b>  | Local Service        |                                   |
| Application Layer Gatewa                      | Stop              | lted          | Manual           | Local Service        |                                   |
| Remote Registry                               | Pause             | ted           | <b>Automatic</b> | Local Service        |                                   |
| Sport Card                                    | Resume            |               | Manual           | <b>Local Service</b> |                                   |
| <b>SEA TCP/IP NetBIOS Helper</b>              | Restart           | lted          | <b>Patomatic</b> | Local Service        |                                   |
| <sup>∰</sup> & Telnet                         | All Tasks         |               | <b>Disabled</b>  | Local Service        |                                   |
| Solution Power Su                             |                   |               | Manual           | Local Service        |                                   |
| <sup>∰</sup> a WebClient                      | Refresh           |               | Disabled         | <b>Local Service</b> |                                   |
| Windows Image Acquisiti                       | <b>Properties</b> |               | <b>Disabled</b>  | <b>Local Service</b> |                                   |
| <sup>∰</sup> Windows Time                     |                   | ted           | Automatic        | <b>Local Service</b> |                                   |
| 68.<br>Extended $\lambda$ Standard            | Help              |               |                  |                      |                                   |
|                                               |                   |               |                  |                      |                                   |

Figure 14 – Locate 4D Server : PrePage-it Client

2. In the **Services** window, locate and right-click on the 4D Server: PrePage-it Client service, then choose **Properties**. The **Properties** window will be displayed, as shown in the figure below.

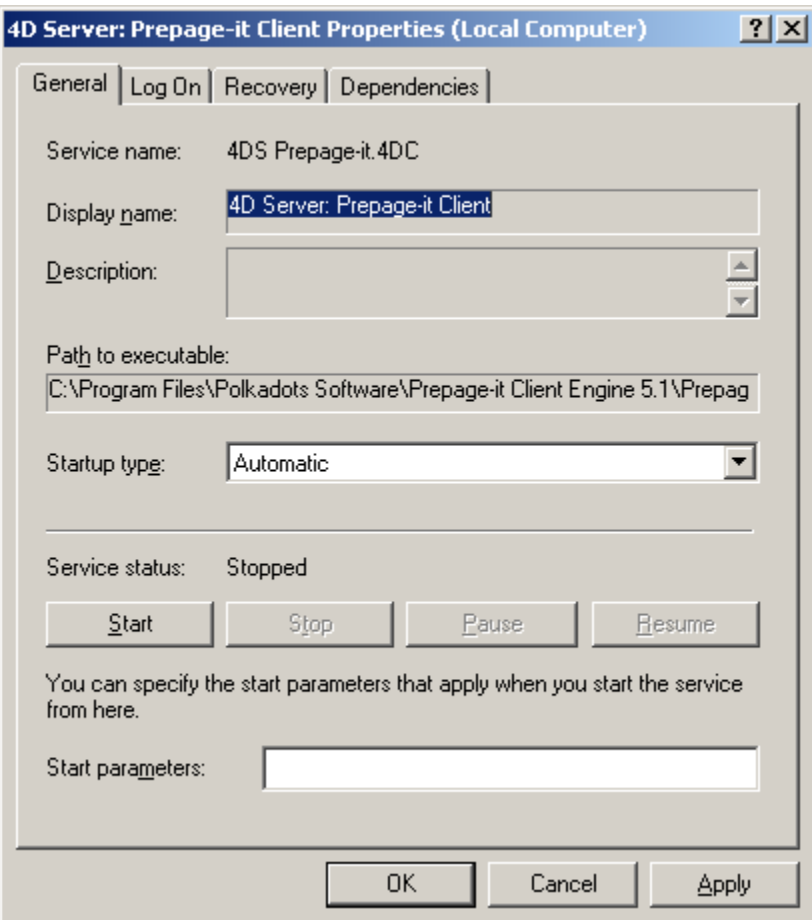

Figure 15 –Service Properties

- 3. Next, click on the **Log On** tab and set up the service to log on as Administrator:
	- select **This account**
	- enter an account name and password of a user with administrator rights, then click **OK**

<span id="page-15-0"></span>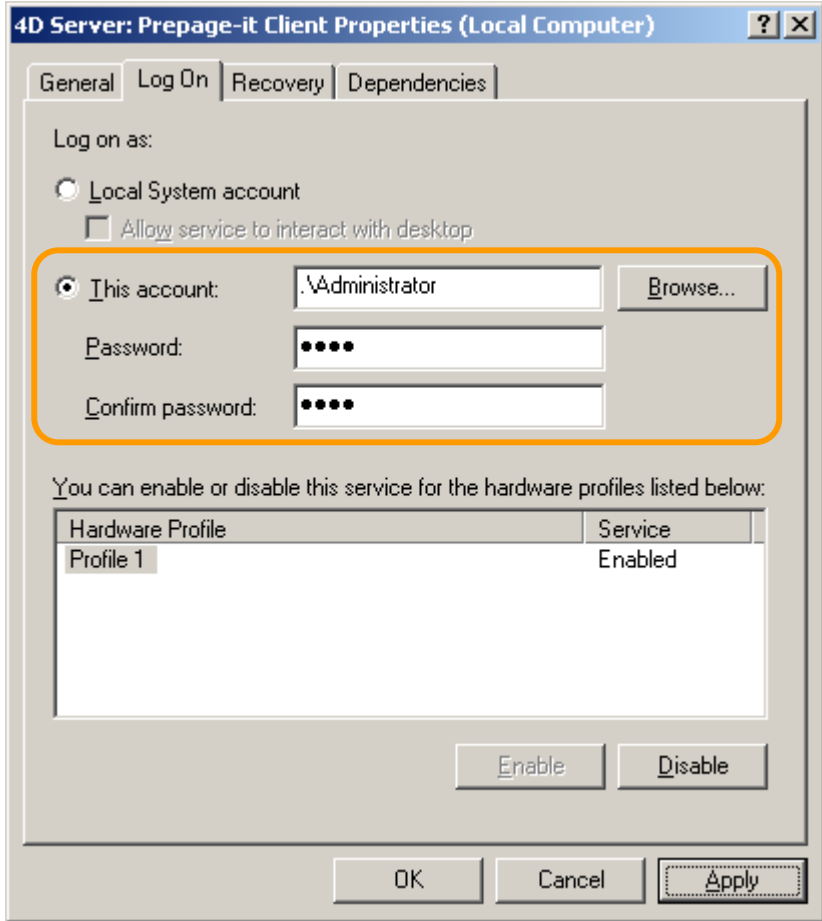

Figure 16 – Configure 'Log On' properties

4. Finally, for the service to take effect, you must restart it by right-clicking on 4D Server : PrePage-it Client and choosing **Start** or **Restart**.

#### <span id="page-15-1"></span>Installing updates

After the initial installation of PrePage-it Client, the installer can be used to add 4D licenses, either because you had not yet received your licenses or because you have purchased additional licenses. The installer may also be used to update to a new build of the PrePage-it Client Engine, if recommended by your Polkadots dealer.

<span id="page-15-2"></span>
$$
\hbox{\tt ADDING A 4D LICENSE}
$$

To add a 4D license:

- 1. Stop the 4D Server: PrePage-it Client service (see [Stopping / starting the service](#page-12-1) on p. [13\)](#page-12-1).
- 2. Run the installer (the same one used for your initial installation).

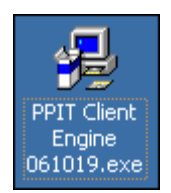

Figure 17 – Client Engine installer/updater

3. Click **Next** at the **Welcome** screen. Then click the checkbox **I accept the terms in the License Agreement** if you accept them, and click **Next**.

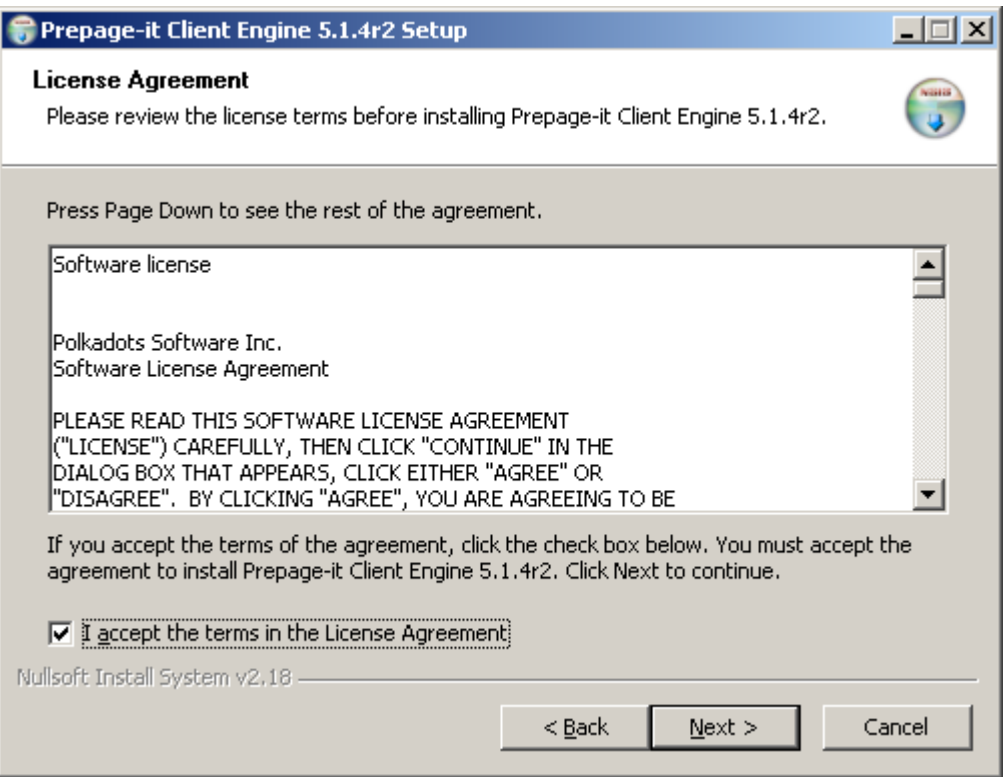

Figure 18 – License Agreement

4. Specify the location of your 4D license file and click **Add**. Repeat this step until you've selected all your 4D licenses, then click **Next** to complete the procedure. If you are just updating your build version and do not need to add any 4D licenses, simply click **Next**.

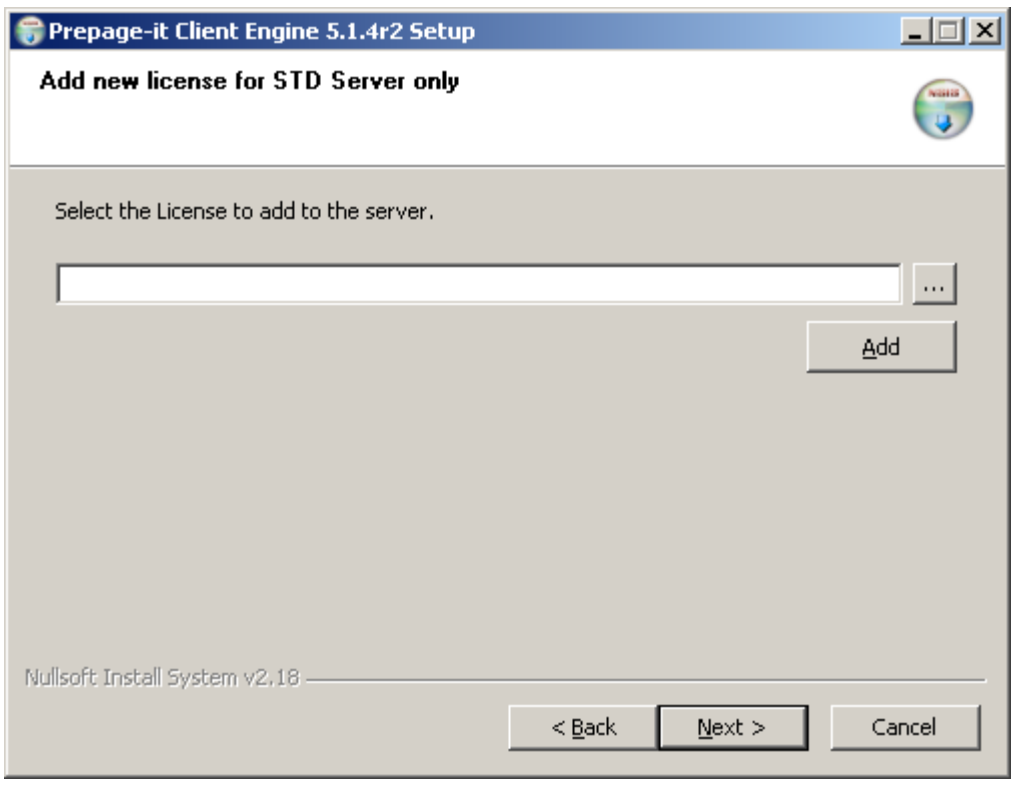

Figure 19 – Add 4D licenses

#### UPDATING YOUR BUILD

In order to update your PrePage-it Client Engine build, you need to receive a new installer. The procedure for updating the build version is the same as for adding 4D license, except that you skip the step about adding licenses. Simply run the new installer and follow the procedure outlined in the section [Adding a 4D license,](#page-15-2) starting on p.[16.](#page-15-2)

# <span id="page-18-0"></span>Installing PrePage-it Client 5.1 for Mac OS X

1. Unzip and run the Mac OS X installer.

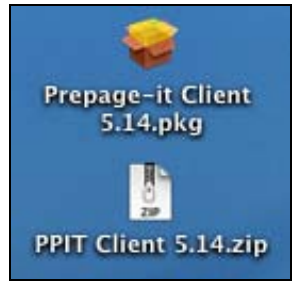

Figure 20 –Mac OS X Installer

2. Click **Continue** at the **Welcome** window and also in the **Software License Agreement** window, then click **I Agree** (when prompted) if you agree with the License Agreement.

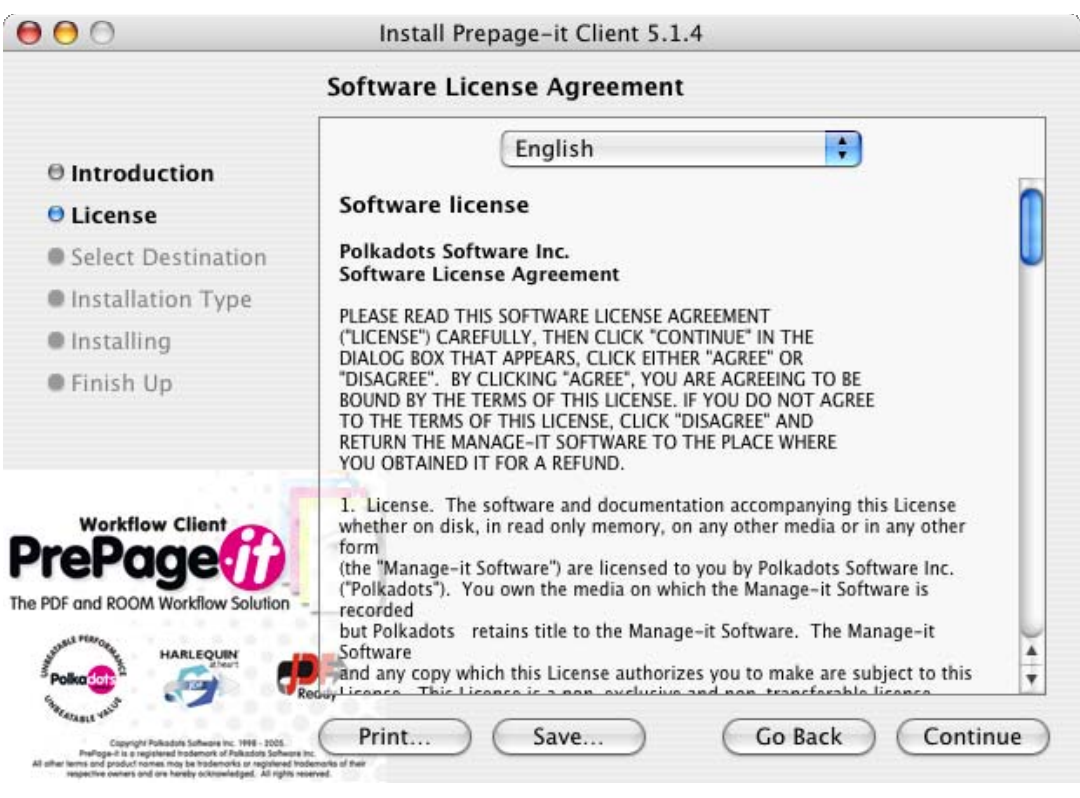

- Figure 21 License Agreement
- 3. Select the **Destination** (i.e. installation) folder and click **Continue**.

#### PREPAGE-IT CLIENT 5.1 INSTALLATION GUIDE

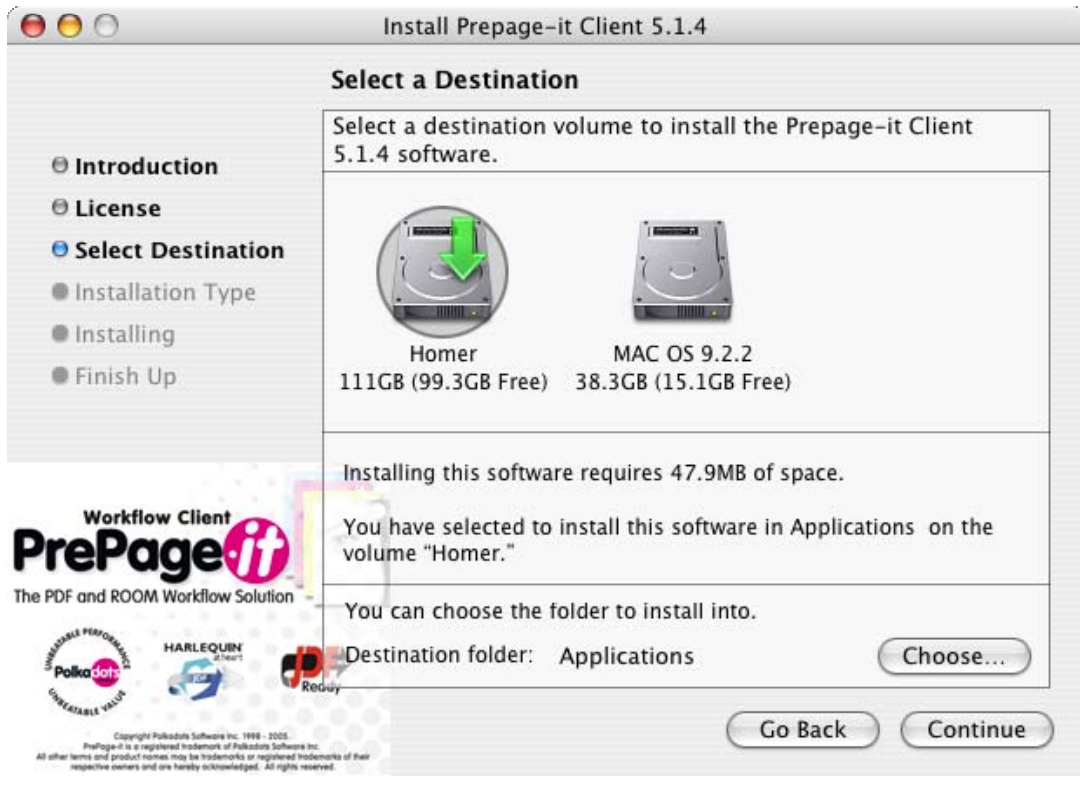

Figure 22 –Select Destination folder

#### 4. Click **Install**.

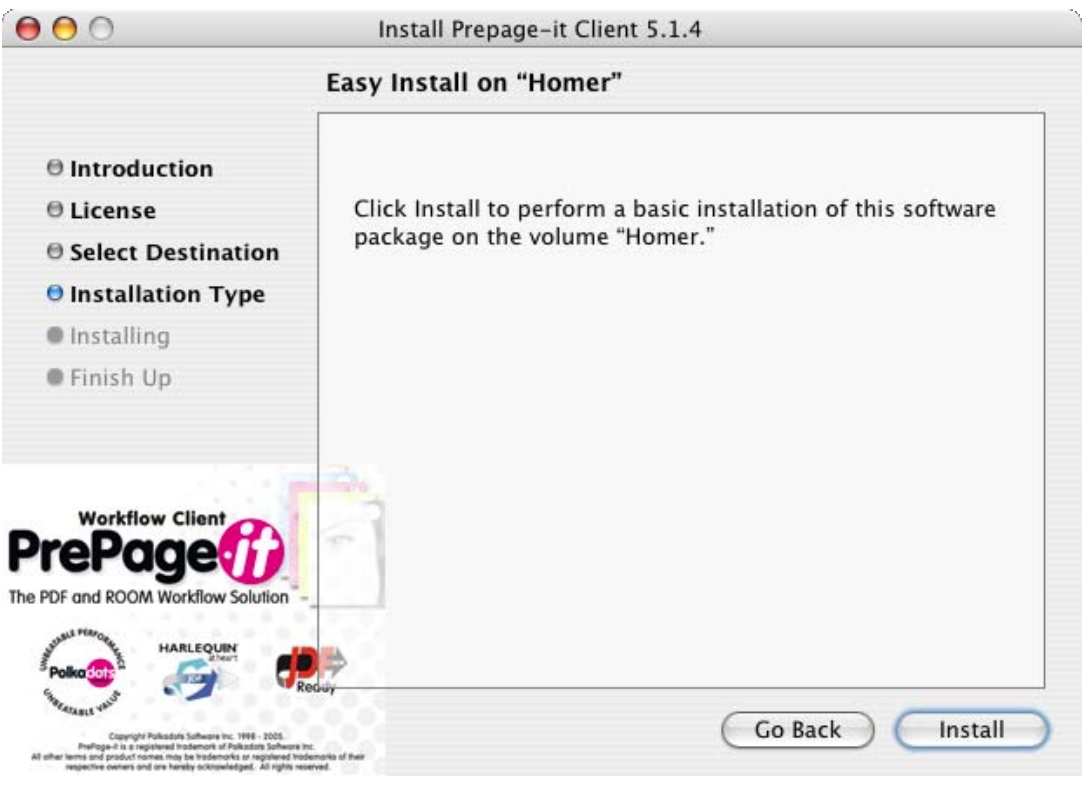

5. After the installer is finished, the window will display a message "The software was successfully installed". Click the **Close** button.

Figure 23 –Begin installation

6. Locate the PrePage-it Client 5.1.4 application and launch it. You will get the following message "Error #-10002. The database cannot be used." Click **OK**.

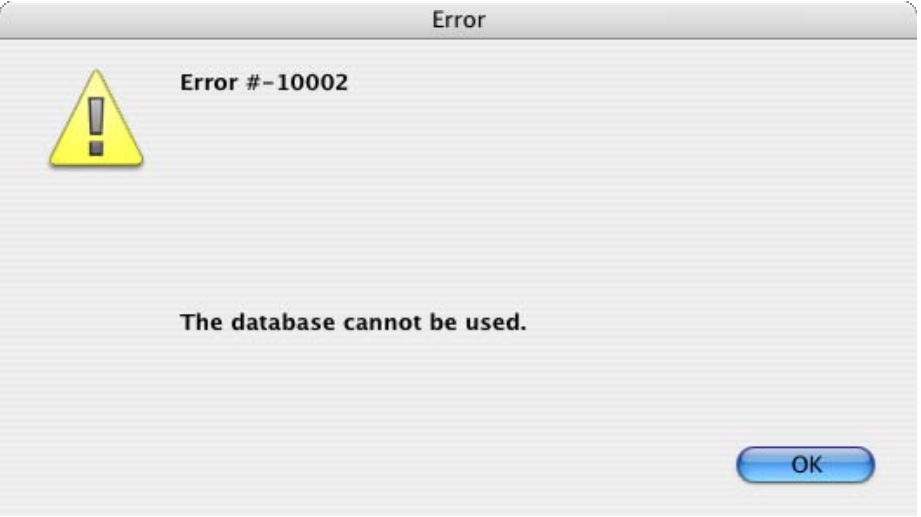

Figure 24 –Error message

7. The **Connect to 4th Dimension 2004** window will be displayed (see figure below). Click on the **Custom** tab, then type the **Database Name** PrePage-it.4DC and the **Network Address** xxx.xxx.xxx.xxx,19051 (where xxx.xxx.xxx.xxx is the IP address of your Server i.e. the machine where the PrePage-it Client Engine is installed). For example, if the server's IP address is 123.456.789.123, then type 123.456.789.123,19051 in the **Network Address** box.

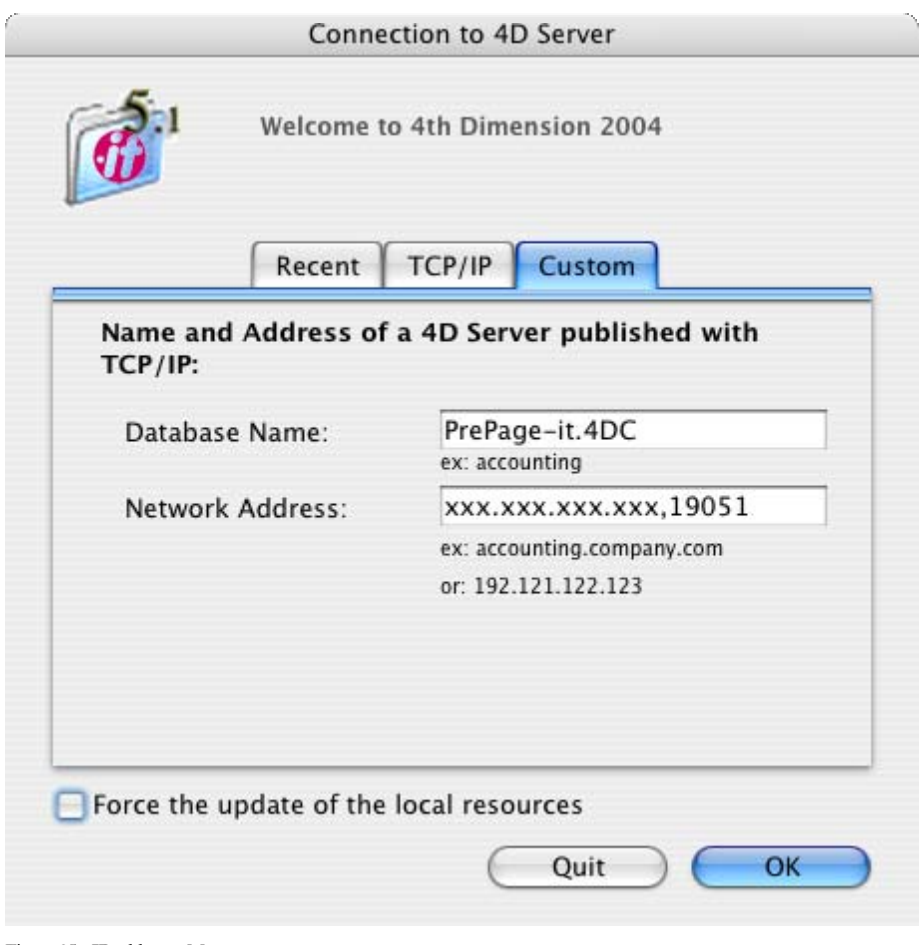

- Figure 25 –IP address Mac
- 8. After clicking **OK**, the PrePage-it Client will be launched.

The procedure just described should only be done during the initial installation. Afterwards, the Client can be launched simply by starting the application in the usual manner.

# <span id="page-22-0"></span>Installing PrePage-it Client 5.1 for PC

1. Run the PrePage-it Client installer for PC.

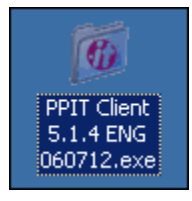

Figure 26 –PC Installer

2. Click **Next** at the **Welcome** window, then click **Yes** in the **Software License Agreement** window if you agree with the License Agreement.

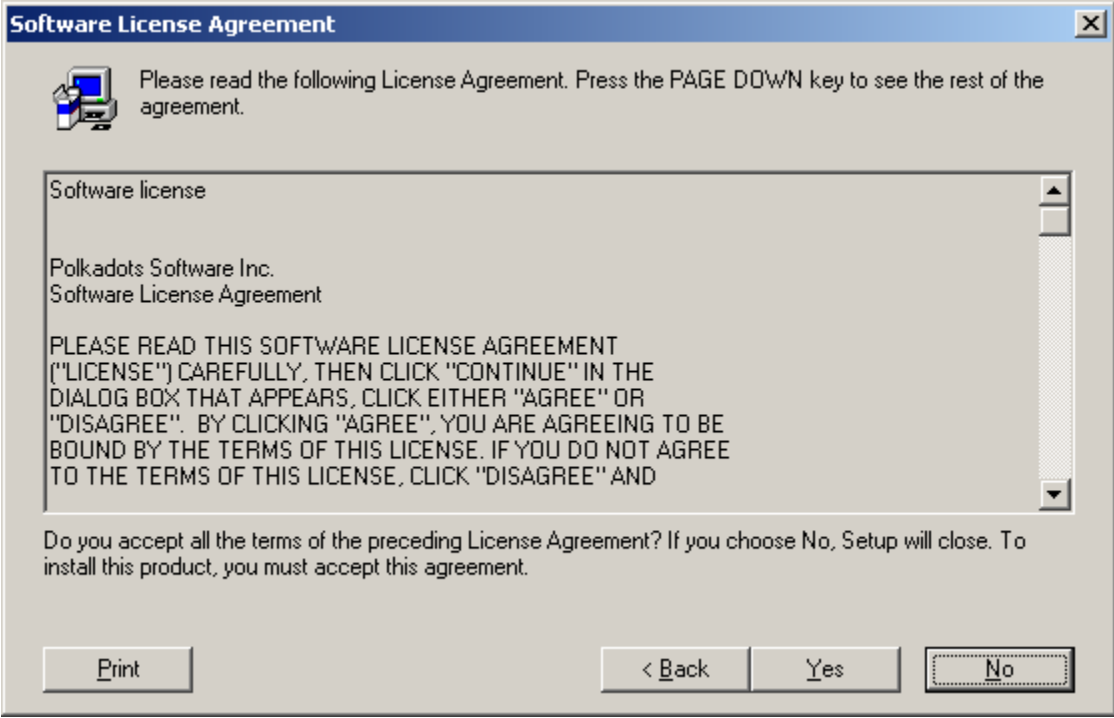

Figure 27 – License Agreement

3. Select the **Destination** (i.e. installation) folder and click **Next**.

#### PREPAGE-IT CLIENT 5.1 INSTALLATION GUIDE

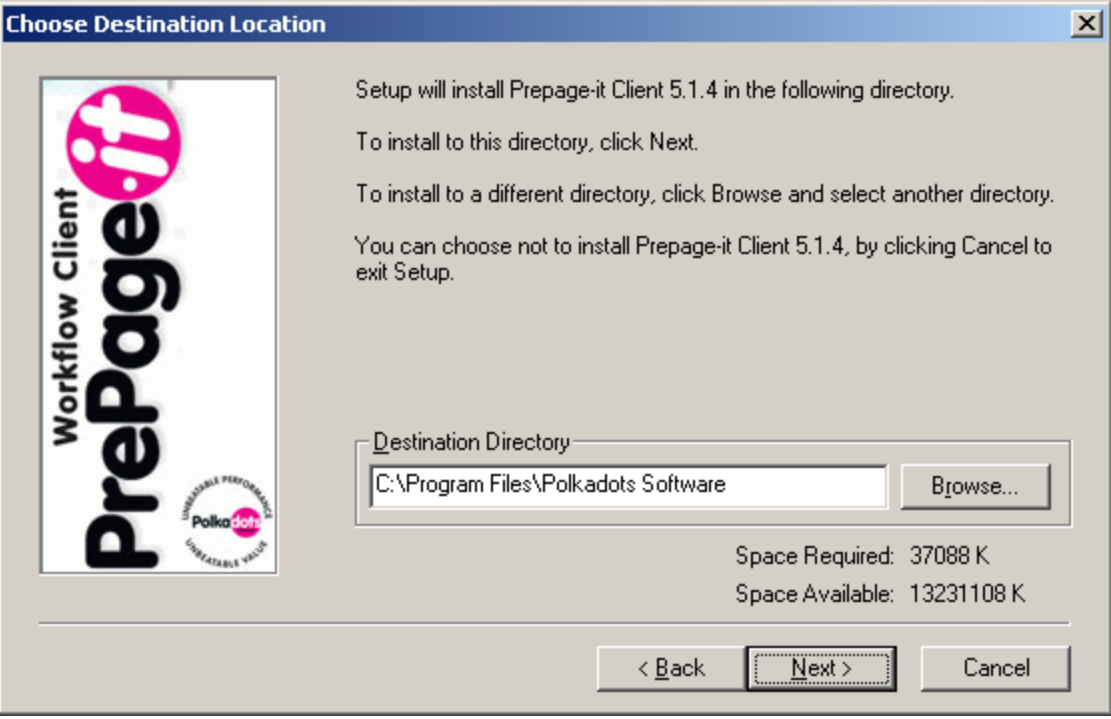

Figure 28 –Select Destination folder

4. Click **Next** at the **Ready To Install** window.

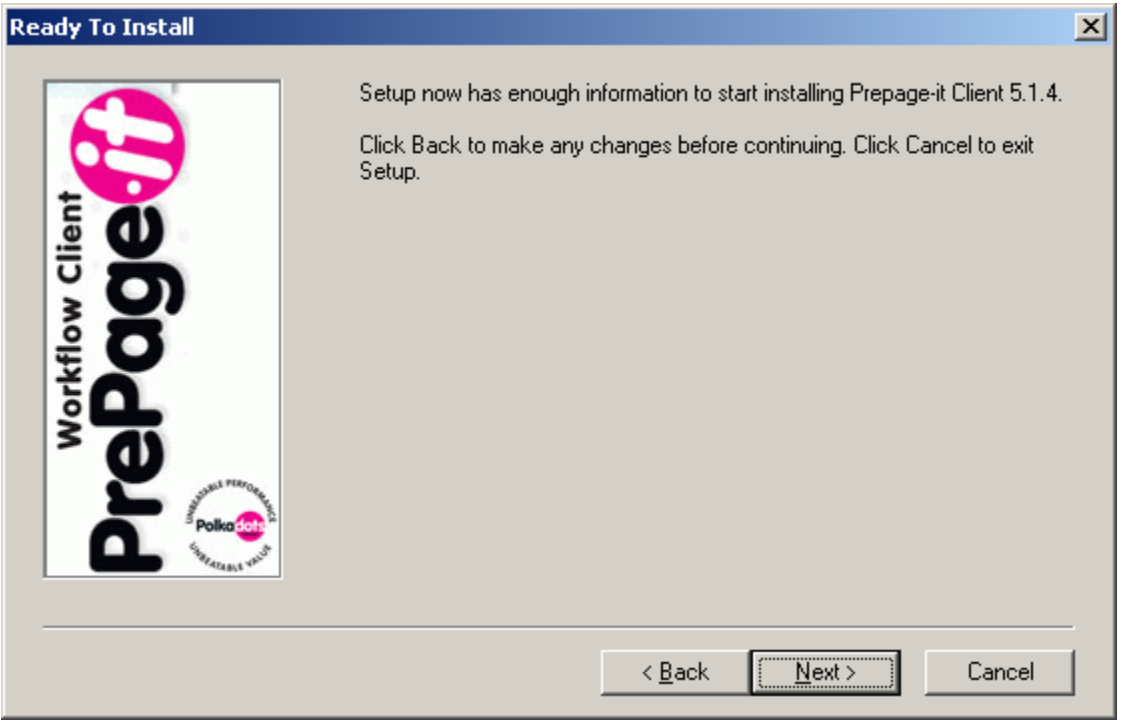

Figure 29 –Begin installation

5. If the installer displays a warning such as the one shown below, read it carefully to ensure you comply with the warning. If yes, then click **OK**. Otherwise click **Cancel**, make the necessary changes and re-run the installer.

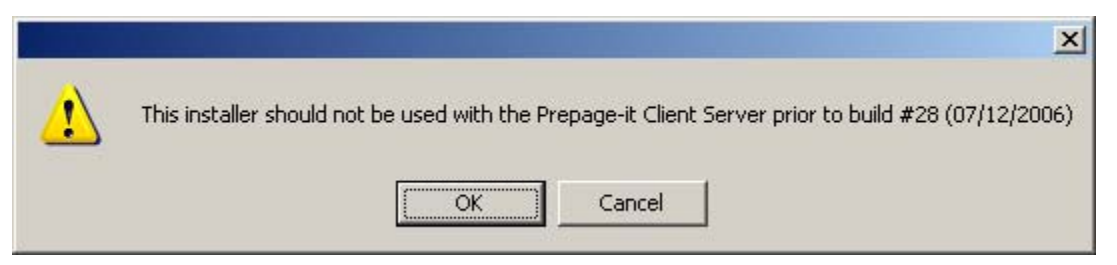

Figure 30 –Installation warning

6. When you are prompted for the IP address of your server, type the IP address of the machine where the PrePage-it Client Engine is installed (for e.g. 192.121.122.123), then click **OK**.

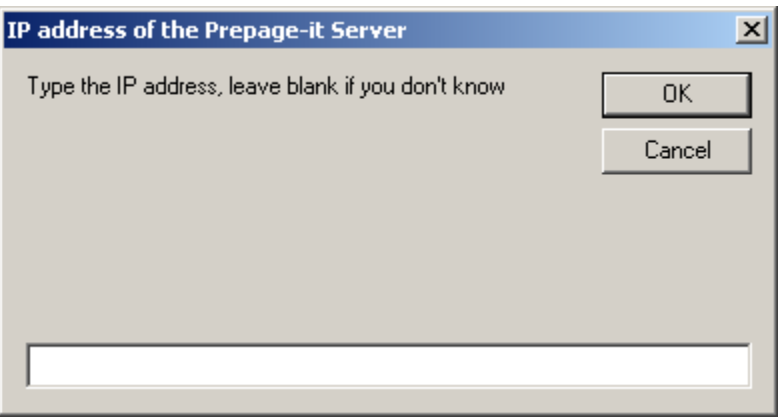

#### **Note**

If you do not know the IP address, you may leave it blank and click **OK**. You will then have to provide the IP address when you first launch the PC Client.

7. After the installer is finished, the **Finished** window will be displayed. Click the **Close** button.

Figure 31 –IP address – PC

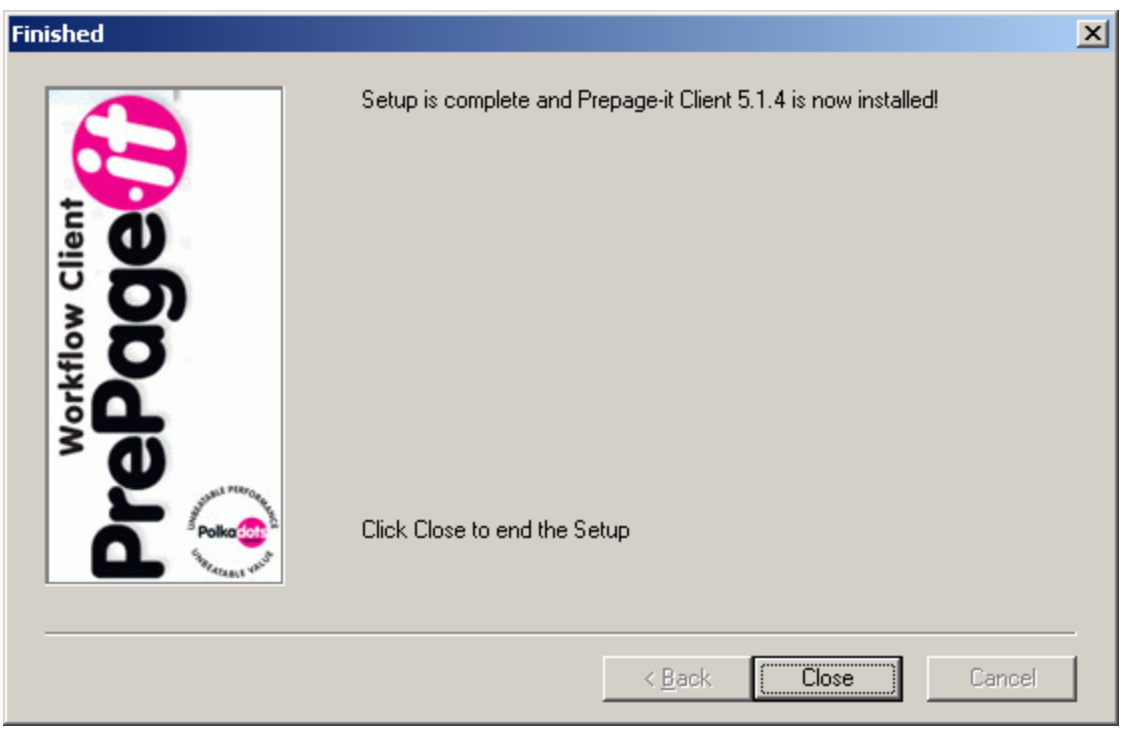

Figure 32 –Installation complete

The installation is now complete, unless you did not provide the IP address of your server. In this case, you will be prompted to provide it when you launch the PC Client for the first time, as described next.

8. If you did not provide the IP address of your server during the installation, you will get the following message when you first launch the PC Client: "Error #-10002. The database cannot be used." Click **OK**.

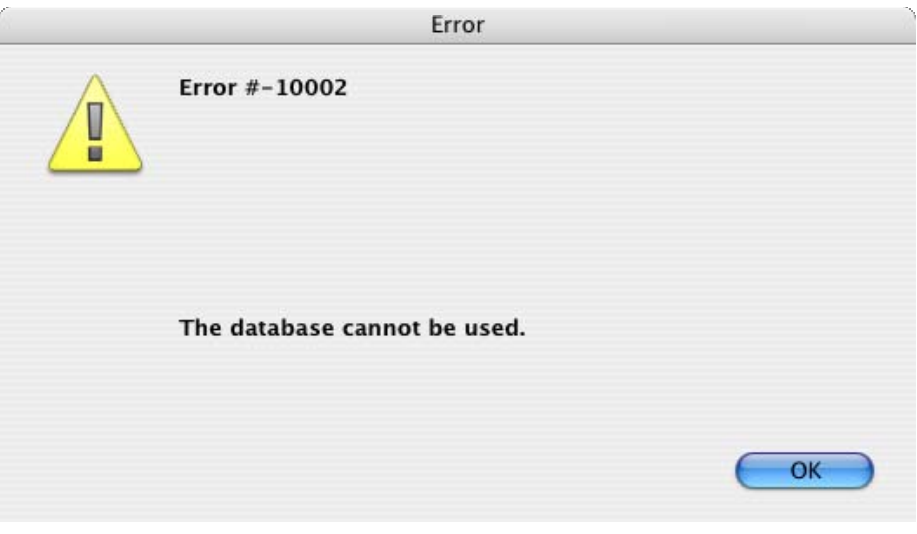

- Figure 33 –Error message
- 9. The **Connect to 4th Dimension 2004** window will be displayed (see figure below). Click on the **Custom** tab, then type the **Database Name** PrePage-it.4DC and the **Network Address** xxx.xxx.xxx.xxx,19051 (where xxx.xxx.xxx.xxx is the IP address of your Server i.e. the

machine where the PrePage-it Client Engine is installed). For example, if the server's IP address is 123.456.789.123, then type 123.456.789.123,19051 in the **Network Address** box.

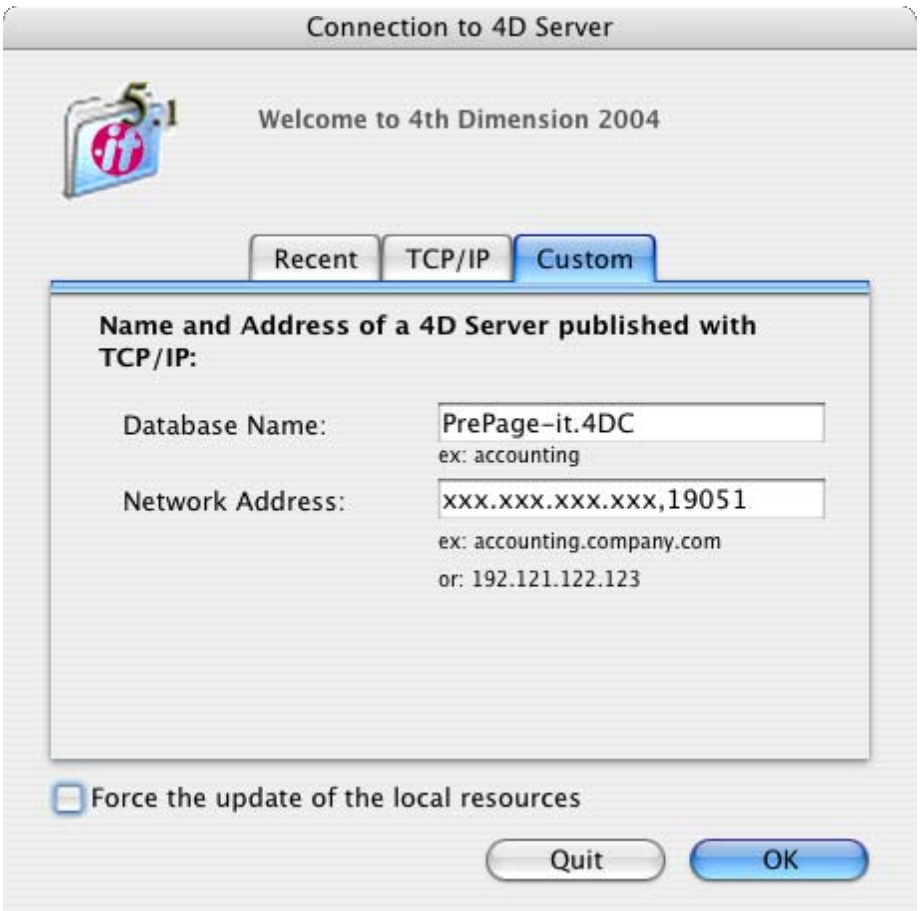

Figure 34 –IP address - PC

10. After clicking **OK**, the PrePage-it Client will be launched.

# <span id="page-27-0"></span>Configuring the Drives List

In order for PrePage-it Mac Clients to access all the required workflow files, you need to add to the Drives List all the volumes that you've mounted on the Mac Client's desktop, which point to the required files on the server machine. In some cases, you must add to the Drives List the network drives that have been mapped on a PC Client workstation. Typically this includes the volumes/drives containing the RIPped single-pages (also referred to as Final Pages) and the hot folders.

The configuration of the Drives List has changed since the release of PrePage-it 5.x. In a workflow with a previous version of PrePage-it (i.e. 4.6 or lower), the Drives List was populated automatically on Mac Clients. In a workflow which includes PrePage-it 5.x, the Drives List must now be configured manually both on Macs and PCs.

### <span id="page-27-1"></span>Displaying the Drives list

To display the PrePage-it Client's Drives list:

1. Close the **Jobs** window by clicking the **Close** box in the upper left-hand corner. The resulting window will look as shown in the figure below.

#### PREPAGE-IT CLIENT 5.1 INSTALLATION GUIDE

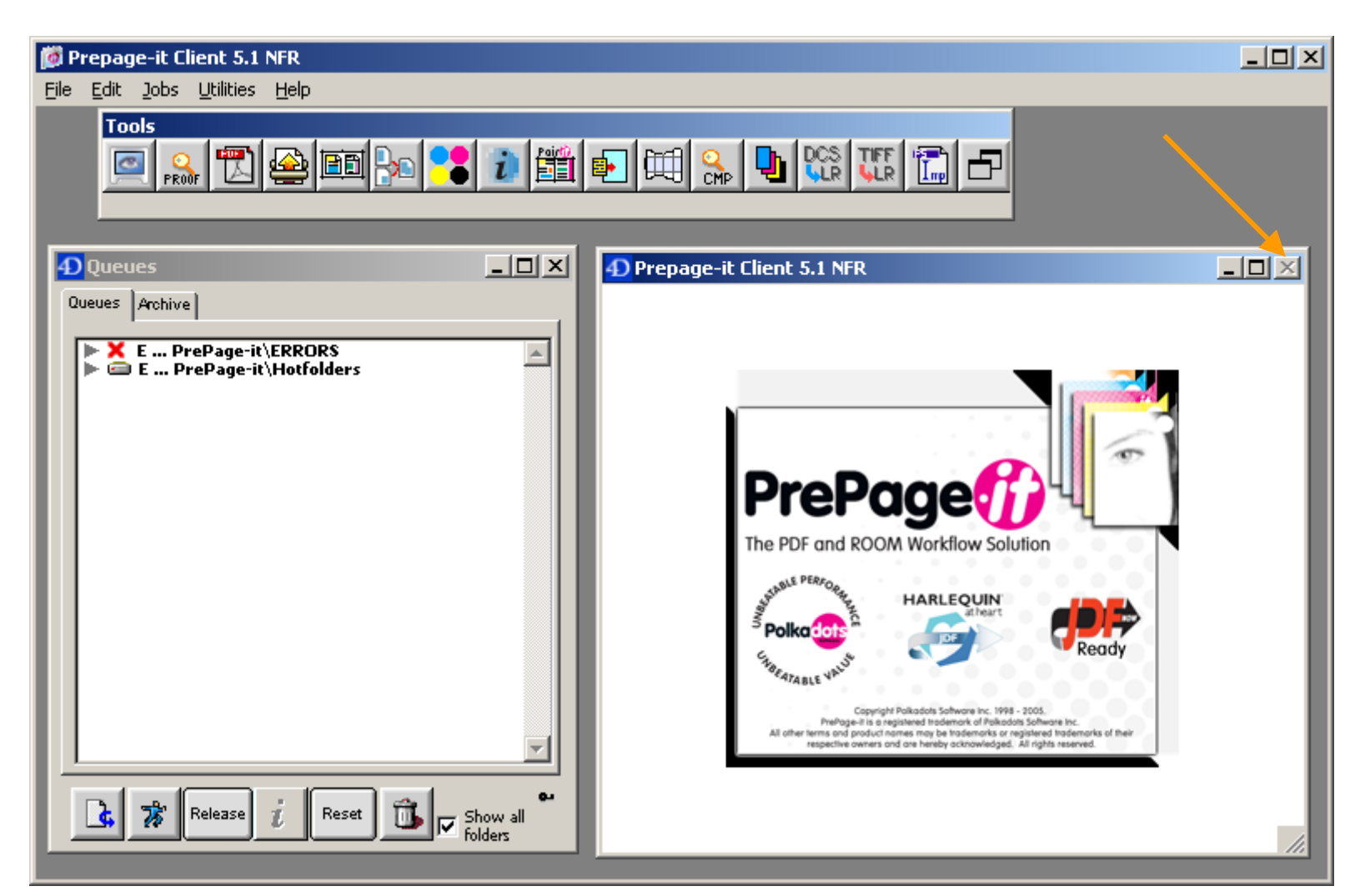

Figure 35 – PrePage-it Client's Close box mode

2. Click **File > Drive**.

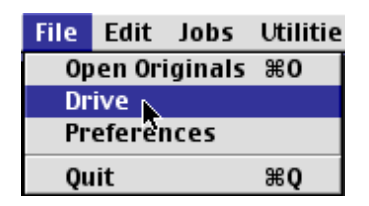

Figure 36 – Display the Drives list

3. The **Drives list** window will be displayed.

<span id="page-29-0"></span>

| <b>Drives</b>     |                    |  |
|-------------------|--------------------|--|
| <b>Share Name</b> | <b>Shared Path</b> |  |
| POLKADATA:        | PA                 |  |
|                   |                    |  |
|                   |                    |  |
|                   |                    |  |
|                   |                    |  |
|                   |                    |  |
|                   |                    |  |
|                   |                    |  |
|                   |                    |  |
|                   |                    |  |
|                   |                    |  |
|                   |                    |  |
| <b>Delete</b>     | <b>Done</b>        |  |
|                   |                    |  |
|                   |                    |  |

Figure 37 –Drives list window

4. To bring the PrePage-it Client out of close box mode and back into regular mode, click **Jobs > All Jobs** or press **Command+J** (Mac) or **Control+J** (PC).

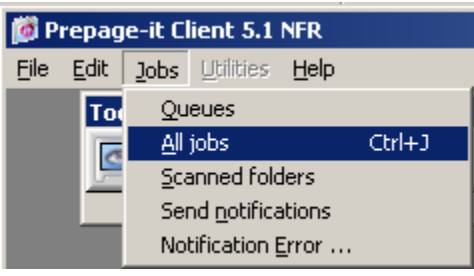

Figure 38 – All Jobs command

### Setting up the Drives list

Once a volume is added to the Drives List of one Client, it will be visible from all other Clients.

The Drives List can be configured from any Client in the following way:

1. Display the **Drives List** window (to know how, see [Displaying the Drives list](#page-27-1) on p. [28\)](#page-27-1).

| <b>Drives</b>     |                          |  |
|-------------------|--------------------------|--|
| <b>Share Name</b> | <b>Shared Path</b>       |  |
|                   |                          |  |
|                   |                          |  |
|                   |                          |  |
|                   |                          |  |
|                   |                          |  |
|                   |                          |  |
|                   |                          |  |
|                   |                          |  |
|                   |                          |  |
|                   |                          |  |
|                   |                          |  |
|                   |                          |  |
|                   |                          |  |
|                   |                          |  |
| <b>Delete</b>     | <b>Done</b><br>$\ddot{}$ |  |
|                   |                          |  |
|                   |                          |  |

Figure 39 – Drives List - empty

- 2. Click the "+" button. Depending on whether you're configuring a Mac or PC Client, either enter the path of the shared volume manually or select a shared volume from a dialog box.
- 3. Enter the share name. For Mac Clients, be sure to enter the exact name of the volume that is mounted on the Mac's desktop.
- 4. If you are prompted with a confirmation window, click the OK or Checkmark button.
- 5. The volume should now appear in the Drives List.

| <b>Drives</b>     |                          |  |
|-------------------|--------------------------|--|
| <b>Share Name</b> | <b>Shared Path</b>       |  |
| POLKADATA:        | ΡĄ                       |  |
|                   |                          |  |
|                   |                          |  |
|                   |                          |  |
|                   |                          |  |
|                   |                          |  |
|                   |                          |  |
|                   |                          |  |
|                   |                          |  |
|                   |                          |  |
|                   |                          |  |
|                   |                          |  |
| <b>Delete</b>     | <b>Done</b><br>$\ddot{}$ |  |
|                   |                          |  |

Figure 40 – Drives List - entry

# <span id="page-31-0"></span>Guidelines for Drives List

Listed below are some guidelines for setting up appropriate entries for the Drives List:

- PCs where a PrePage-it Client is installed must have the Server Share (i.e. the drive where the Final\_Pages and Hotfolders reside) mapped with the same drive letter as on the Server. When the Share is created on the Windows Server, it must be done at the root of the drive (e.g. P:\ ), not a folder or sub-folder within that drive.
- If a workflow contains Mac Clients, entries to the Drives List only need to be made in the Mac Clients – it is not necessary to make Drive List entries in the PC Clients. If a workflow contains only PC Clients, then entries to the Drives List are required to be made from the PC Clients.
- If a workflow has only one PrePage-it Client and it is located on the PrePage-it Windows Server, it is still necessary to make the required entries to the Drives List from that PC Client.
- A simple, effective way to set up a workflow with both Mac and PC Clients is: (i) create both a Windows and Mac Share at the root of the drive where the Final\_Pages and Hotfolders reside (e.g. P:\ ), (ii) on each PC Client, map the Windows Share with the same drive letter as on the Server, (iii) on each Mac Client, mount the Mac Share, (iv) add the Macintosh-mounted volumes to the Drives List and (v) for the Mac Share name, make sure to enter the exact name of the mounted volume.
- Do not set up entries in the Drives List such that one entry is the parent folder (or enclosing folder) of another, as this may cause problems. For example, let's say the Drives List contains the following entries:
	- D:\PrePage-it\Final Pages
	- D:\PrePage-it\Hot Folders

These entries both have the same parent folder, D:\PrePage-it. Therefore, D:\PrePage-it cannot be included in the Drives list.

• It is recommended to create Server Shares at the root of the drive (e.g.  $P\setminus$ ). In fact, this is obligatory when PC Clients are involved. With Mac Clients, however, it does not matter where on the Windows Server the Share is created. The Share can be done at any point that contains the Final\_Pages or Hotfolders – it does not have to be the root of the drive.

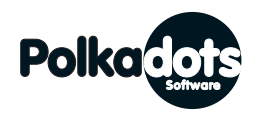

**Polkadots Software Inc.** 

2501 Dollard Montreal, Qc, H8N 1S2, Canada Phone (514) 595-6866 Fax (514) 595-6012 http://www.polkadots.ca/